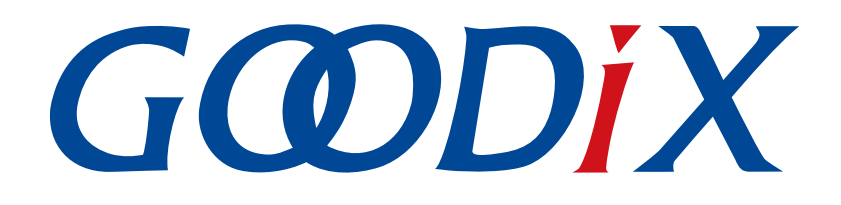

# **GR551x ANCS Profile**示例手册

版本: **1.9**

发布日期: **2022-02-20**

深圳市汇顶科技股份有限公司

### 版权所有 **© 2022** 深圳市汇顶科技股份有限公司。保留一切权利。

非经本公司书面许可,任何单位和个人不得对本手册内的任何部分擅自摘抄、复制、修改、翻译、传 播,或将其全部或部分用于商业用途。

#### 商标声明

GCODIX 和其他汇顶商标均为深圳市汇顶科技股份有限公司的商标。本文档提及的其他所有商标或注册商 标,由各自的所有人持有。

#### 免责声明

本文档中所述的器件应用信息及其他类似内容仅为您提供便利,它们可能由更新之信息所替代。确保应 用符合技术规范,是您自身应负的责任。

深圳市汇顶科技股份有限公司(以下简称"GOODIX")对这些信息不作任何明示或暗示、书面或口 头、法定或其他形式的声明或担保,包括但不限于针对其使用情况、质量、性能、适销性或特定用途的 适用性的声明或担保。GOODIX对因这些信息及使用这些信息而引起的后果不承担任何责任。

未经GOODIX书面批准,不得将GOODIX的产品用作生命维持系统中的关键组件。在GOODIX知识产权保护 下,不得暗中或以其他方式转让任何许可证。

深圳市汇顶科技股份有限公司

总部地址:深圳市福田保税区腾飞工业大厦B座2层、13层

电话:+86-755-33338828 传真:+86-755-33338099

网址: [www.goodix.com](http://www.goodix.com)

# 前言

### <span id="page-2-0"></span>编写目的

本文档介绍如何使用和验证GR551x SDK中的ANCS示例,旨在帮助用户快速进行二次开发。

#### 读者对象

本文适用于以下读者:

- GR551x用户
- GR551x开发人员
- GR551x测试人员
- iOS开发工程师
- 开发爱好者
- 文档工程师

#### 版本说明

本文档为第7次发布,对应的产品系列为GR551x。

### 修订记录

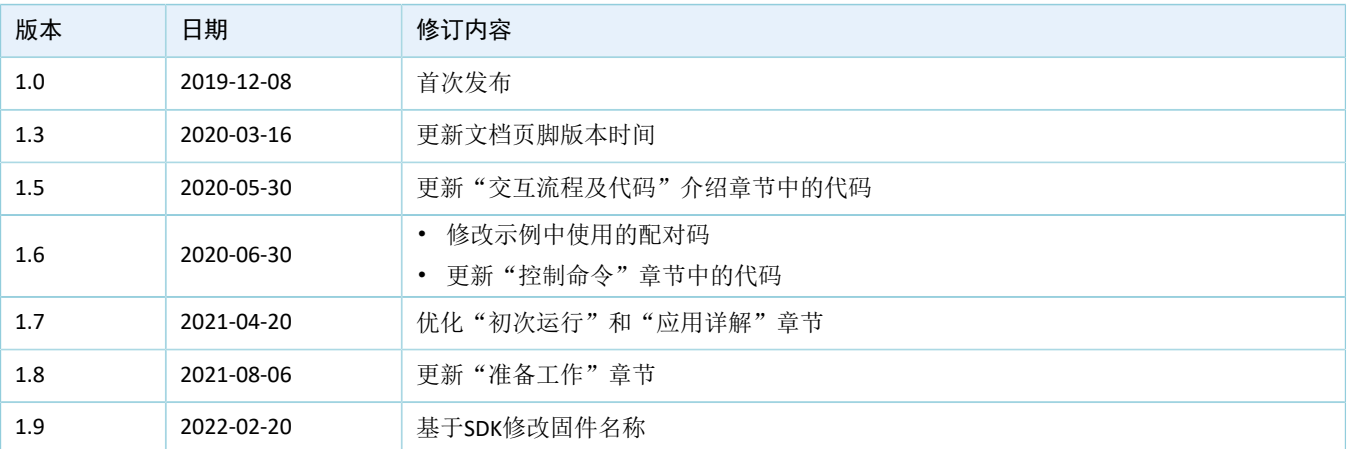

# 目录

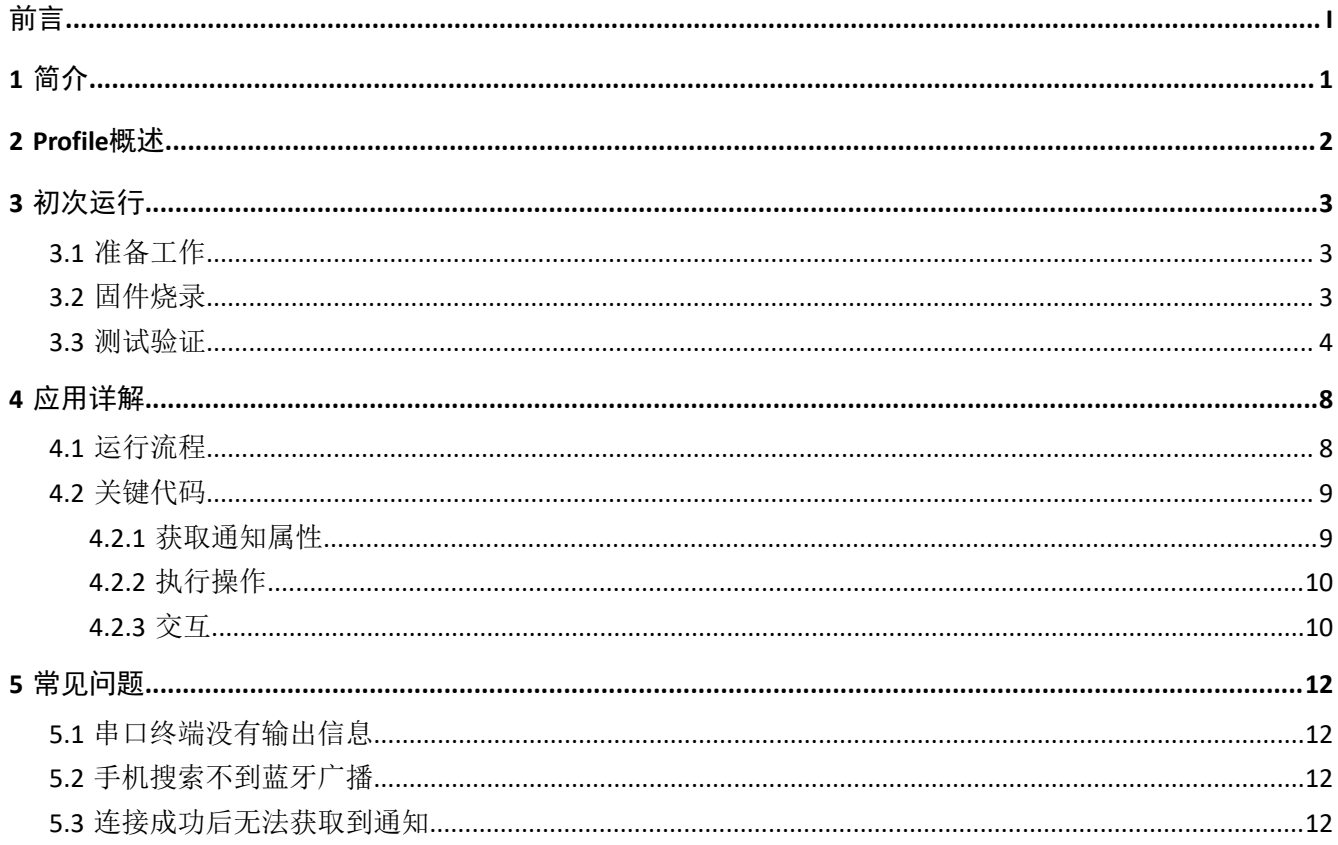

# <span id="page-4-0"></span>**1** 简介

苹果通知中心服务(Apple Notification Center Service, ANCS)应用于BLE设备, 如手环、手表等智能设 备,可通过BLE获取iOS设备的各类通知;同时BLE设备也可以使用ANCS向iOS设备发送ANCS相关控制命令。

本文档主要介绍如何在GR551x平台实现ANCS Client。

在进行操作前,可参考以下文档。

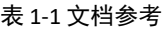

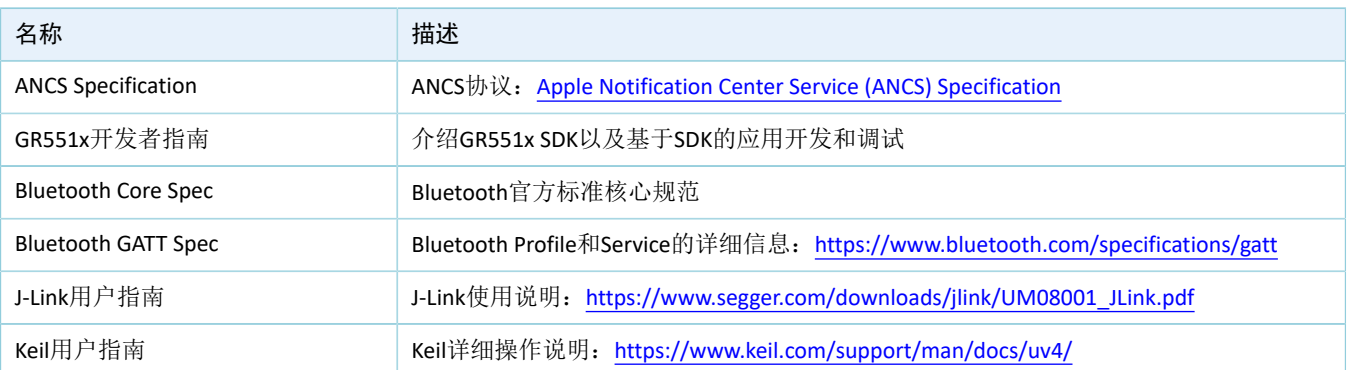

### <span id="page-5-0"></span>**2 Profile**概述

ANCS Profile定义了两种设备角色:

- 1. Server端: iOS设备为中央设备(Central), 提供Service以及数据源。
- 2. Client端: BLE设备为外围设备(Peripheral), 连接iOS设备后发现其服务以及读写数据。

<span id="page-5-1"></span>Server端与Client端的交互流程如图 [2-1](#page-5-1)所示:

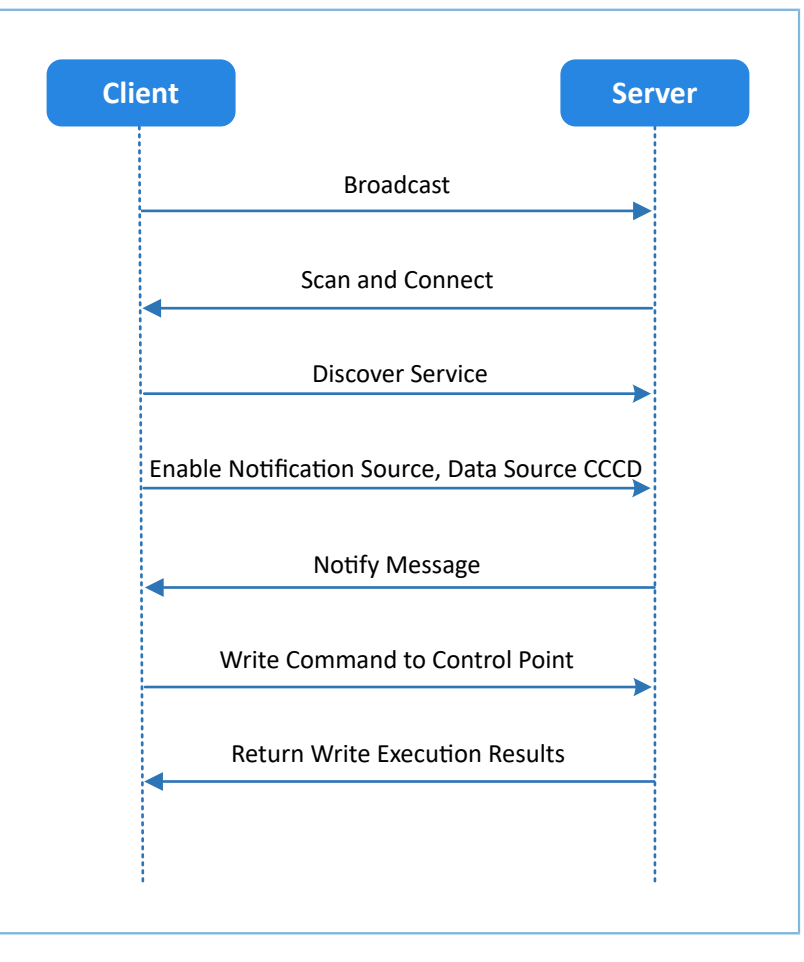

#### 图 **2-1 Client & Server**交互流程图

ANCS主要包括以下3种特征值(Characteristic)。

表 2-1 ANCS Characteristic

| Characteristic      | <b>UUID</b>              | <b>Type</b> | Support   | <b>Security</b> | <b>Properties</b> |
|---------------------|--------------------------|-------------|-----------|-----------------|-------------------|
| <b>Notification</b> | 9FBF120D-6301-42D9-      | 128 bits    | Mandatory | None            | Notify            |
| Source              | 8C58-25E699A21DBD        |             |           |                 |                   |
| Control Point       | 69D1D8F3-45E1-49A8-9821- | 128 bits    | Mandatory | None            | Write             |
|                     | 9BBDFDAAD9D9             |             |           |                 |                   |
| Data Source         | 22EAC6E9-24D6-4BB5-BE44- | 128 bits    | Mandatory | None            | Notify            |
|                     | B36ACE7C7BFB             |             |           |                 |                   |

## <span id="page-6-0"></span>**3** 初次运行

本章介绍如何快速验证GR551x SDK中的ANCS Client示例。

#### 说明:

SDK\_Folder为GR551x SDK的根目录。

### <span id="page-6-1"></span>**3.1** 准备工作

运行ANCS Client示例之前,需要完成以下准备工作。

• 硬件准备

#### 表 3-1 硬件准备

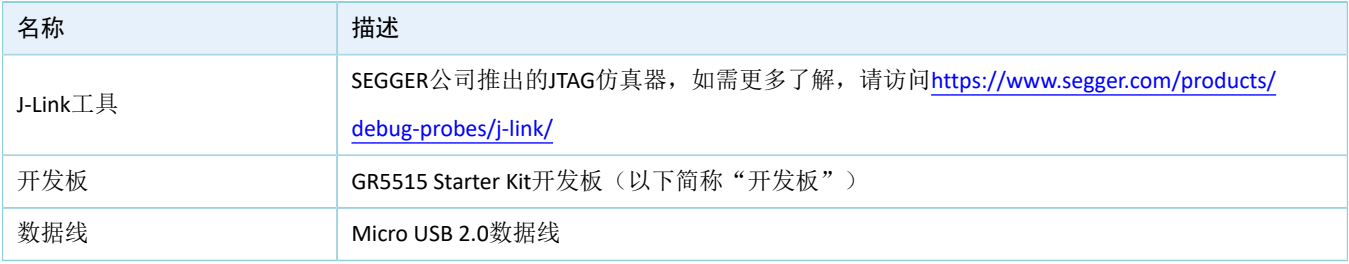

• 软件准备

#### 表 3-2 软件准备

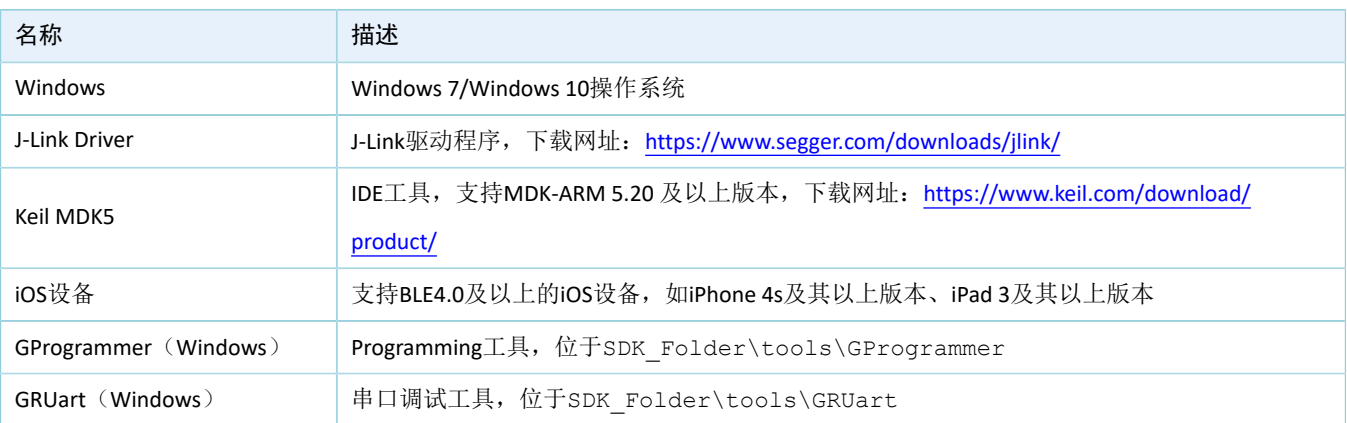

### <span id="page-6-2"></span>**3.2** 固件烧录

ANCS示例工程的源码位于SDK\_Folder\projects\ble\ble\_peripheral\ble\_app\_ancs\_c。

用户可使用GProgrammer将ANCS示例的*ble\_app\_ancs\_c.bin*固件烧录至开发板。GProgrammer烧录固件的具 体操作方法,请参考《GProgrammer用户手册》。

### 说明:

*ble\_app\_ancs\_c.bin*位于SDK\_Folder\projects\ble\ble\_peripheral\ble\_app\_ancs\_c\build\。

### <span id="page-7-0"></span>**3.3** 测试验证

1. 建立连接:

开发板上电后,打开iOS设备蓝牙功能,搜索周边蓝牙设备,发现广播设备名为Goodix\_ANCS\_C的蓝 牙设备,如图 [3-1](#page-7-1)所示。

说明:

<span id="page-7-1"></span>本文档测试用机为iPhone 7, 系统版本为11.03。若页面有差异, 请以实际界面情况为准。

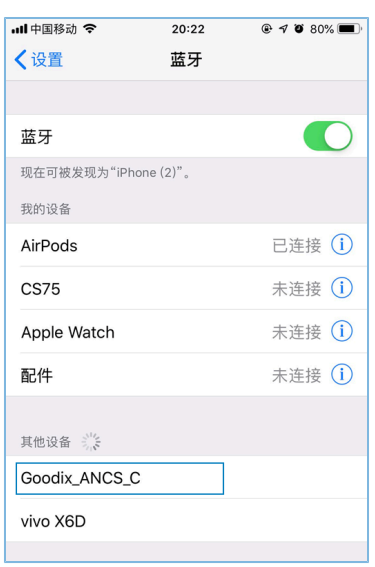

图 **3-1** 发现广播名**Goodix\_ANCS\_C**

点击"Goodix\_ANCS\_C",连接开发板,弹出下图所示的配对请求信息,输入代码"123456"后点 击"配对"。

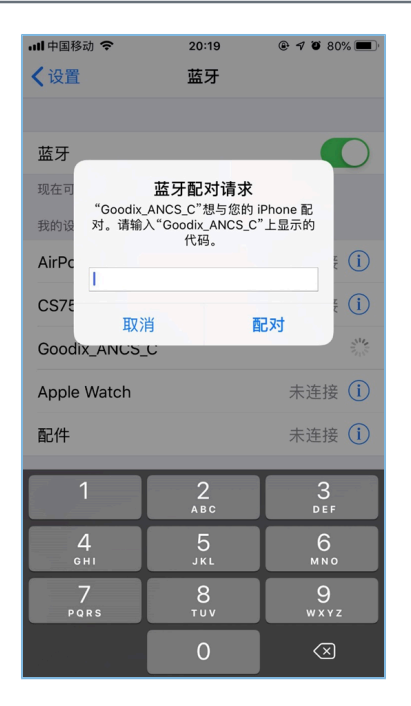

图 **3-2** 输入配对信息

```
配对成功后,提示:Goodix_ANCS_C已连接。
```

| Ⅲ中国移动 令              | 20:20   | $@ 70080\text{ m}$ |  |  |  |
|----------------------|---------|--------------------|--|--|--|
| 〈设置                  | 蓝牙      |                    |  |  |  |
|                      |         |                    |  |  |  |
| 蓝牙                   |         |                    |  |  |  |
| 现在可被发现为"iPhone (2)"。 |         |                    |  |  |  |
| 我的设备                 |         |                    |  |  |  |
| AirPods              |         | 已连接(i)             |  |  |  |
| <b>CS75</b>          |         | 未连接 (i)            |  |  |  |
| Goodix ANCS C        | 已连接 (i) |                    |  |  |  |
| Apple Watch          |         | 未连接 (i)            |  |  |  |
| 配件                   |         | 未连接(i)             |  |  |  |
| 其他设备 三               |         |                    |  |  |  |
| Mesh                 |         |                    |  |  |  |
| mt5895               |         |                    |  |  |  |
| OnePlus 6T           |         |                    |  |  |  |
| X_Y-PHONE            |         |                    |  |  |  |

图 **3-3** 设备配对成功

2. 测试验证

用户可根据串口终端的打印信息,验证ANCS服务是否运行正常。

下图以一条通知信息进行举例说明(如需了解详情,请参考Apple [Notification](https://developer.apple.com/library/content/documentation/CoreBluetooth/Reference/AppleNotificationCenterServiceSpecification/Introduction/Introduction.html) Center Service (ANCS) [Specification](https://developer.apple.com/library/content/documentation/CoreBluetooth/Reference/AppleNotificationCenterServiceSpecification/Introduction/Introduction.html))。

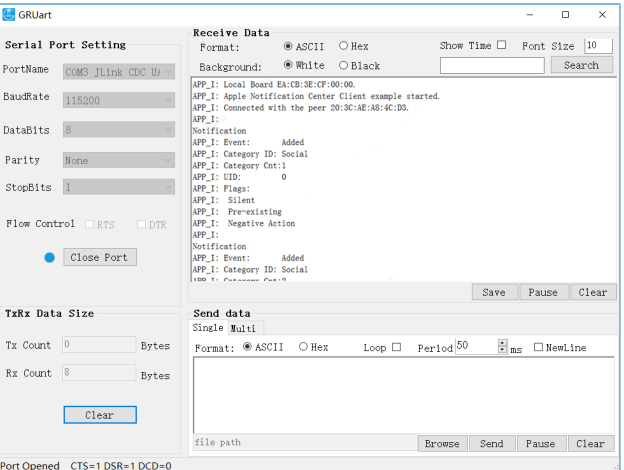

#### 图 **3-4** 串口打印信息

#### 串口输出信息解释如下:

# 名称 しょうしょう しゅうしょう しゅうしゅう おおし 捕述 しょうかん **Notification Notification Notification Notification** Event: Added **Event: Added National State of Table 1** 事件类型为: 添加 Category ID: Social **Category ID: Social** Category Cnt: 1 类型数量为:1 UID: 0 唯一标识符(UID)为0 Flags: Silent **Contract Contract Contract Contract Contract Contract Contract Contract Contract Contract Contract Contract Contract Contract Contract Contract Contract Contract Contract Contract Contract Contract Contract** Pre-existing The control of the control of the control of the control and the control of the control of the co Negative Action **Negative Action Negative Action**

表 3-3 通知信息说明

以用户接打电话为例。使用其他手机给本iOS测试机拨打电话,拨通后本测试机将立刻推送通知到开 发板,开发板将处理接收到的通知消息,并将信息打印到GRUart。

此时用户如需知道具体拨入的电话号码,可按下开发板的"OK"按键,GRUart将显示以下信息(包 括当前拨入的电话号码)。

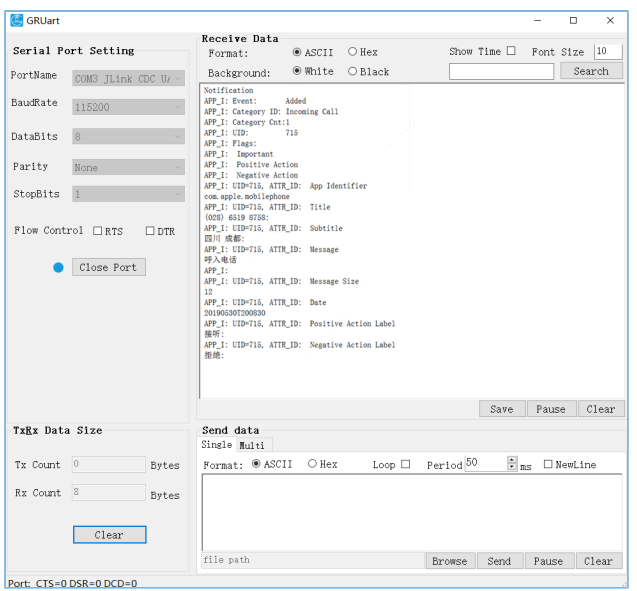

#### 图 **3-5** 打印通知信息

如用户选择接听,可以按下开发板"RIGHT"键,查看到电话已接通;如用户拒绝接听,可以按 下"LEFT"键,查看到电话已挂断。

#### 说明:

开发板按键的详细信息,请参考《GR551x Starter Kit用户指南》。

# <span id="page-11-0"></span>**4** 应用详解

本章将介绍ANCS Client示例的运行流程和关键代码。

### <span id="page-11-1"></span>**4.1** 运行流程

ANCS Client示例开始运行后,将依次执行广播、配对与绑定、发现服务、CCCD(Client Characteristic Configuration Descriptor)使能、通知消息处理和命令交互等操作。本节以ANCS Client为例, 列举出的交互流程 如下图所示。

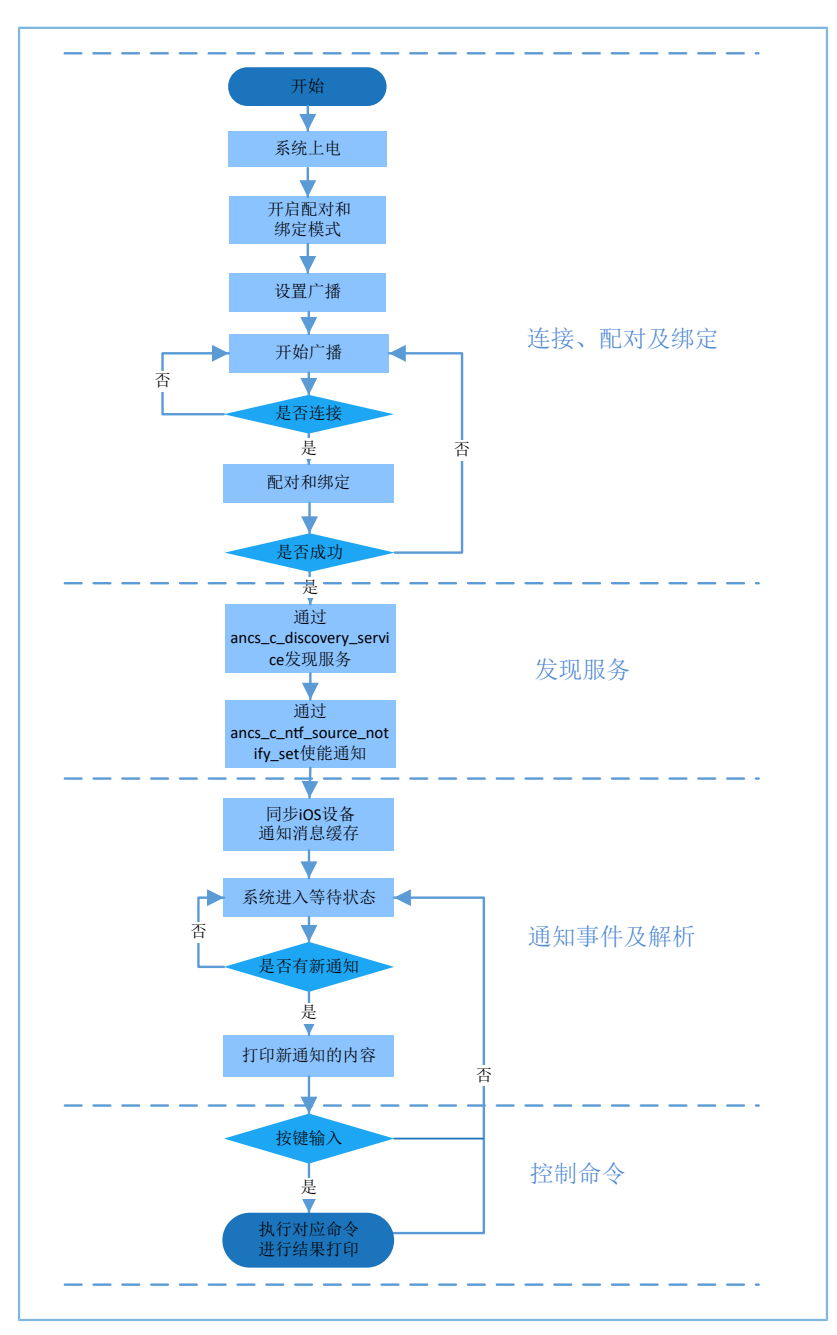

图 **4-1 ANCS**交互流程图

### <span id="page-12-0"></span>**4.2** 关键代码

通过ANCS Client向ANCS Server的Control Point写入控制信息, 在iOS设备返回的Data Source中可了解某条通 知中的详细信息。下文将详细介绍相关的控制命令的关键代码。

### <span id="page-12-1"></span>**4.2.1** 获取通知属性

路径: 工程目录下的gr\_profiles\ancs\_protocol.h

名称: ancs\_protocol.h

宏定义用于获取通知属性可选值:

typedef enum

{

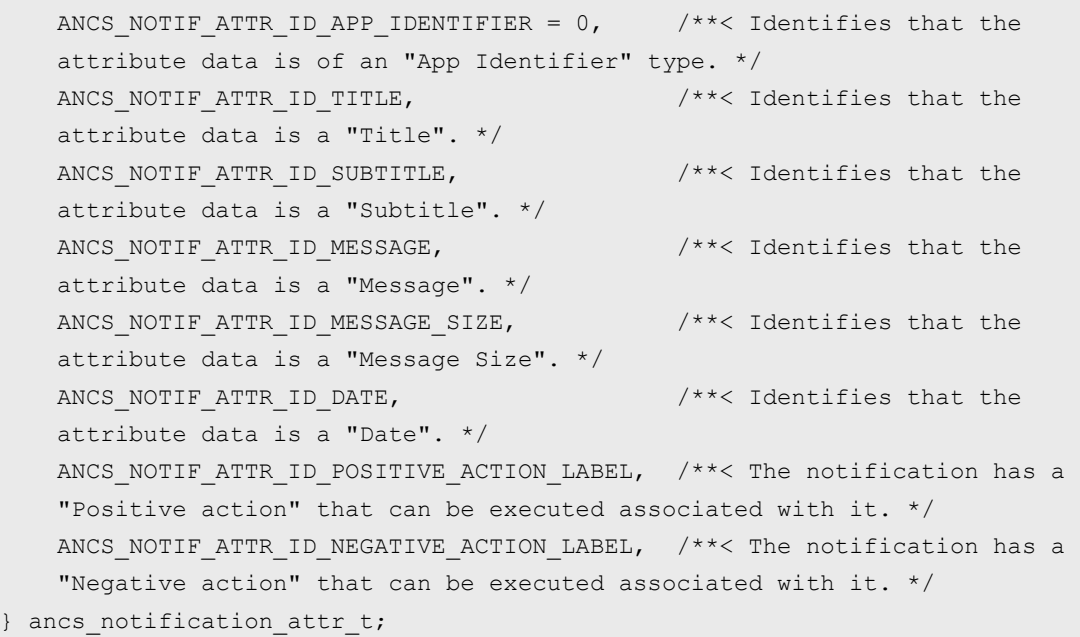

路径: 工程目录下的gr\_profiles\ancs\_protocol.c

名称: ancs\_notify\_attr\_get();

获取对应UID通知的属性,例如: iOS设备发送E-Mail邮件时,系统可通过该函数去查询邮件的详细内 容、接收时间、发送人等信息。

```
void ancs notify attr get(int uid, char noti attr)
{
    int len = 0;
    uint8_t buf[8];
    buf[0] = CTRL_POINT_GET_NTF_ATTRIBUTE;
    memcpy(&buf[1], &uid, 4);
   buf[5] = noti attr;
     if (ANCS_NOTIF_ATTR_ID_TITLE == noti_attr || ANCS_NOTIF_ATTR_ID_SUBTITLE== noti_attr
                                                 || ANCS_NOTIF_ATTR_ID_MESSAGE== noti_attr)
     {
         len = CFG_ANCS_ATTRIBUTE_MAXLEN;
        buf[6] = (len & Qxff);
```
### <span id="page-13-0"></span>**4.2.2** 执行操作

}

路径: 工程目录下的gr\_profiles\ancs\_protocol.h

名称: ancs\_protocol.h

针对每一条通知消息,用户可做两种选择:0表示同意,1表示拒绝。

```
typedef enum
{
  ACTION ID POSITIVE = 0, /**< Positive action. */
  ACTION ID NEGATIVE /***< Negative action. */
} ancs_c_action_id_t;
```
路径: 工程目录下的gr\_profiles\ancs\_protocol.c

名称: ancs\_action\_perform();

通知消息处理函数。

```
void ancs_action_perform(int uid, int action)
{
   uint8 t buf[6];
    buf[0] = CTRL_POINT_PERFORM_NTF_ACTION;
    memcpy(&buf[1], &uid, 4);
   buf[5] = action;ancs_c_write_control_point(0, buf, 6);
}
```
### <span id="page-13-1"></span>**4.2.3** 交互

为方便用户进行ANCS Client中的交互测试,本示例实现了基于按键的命令操作,用户按下指定的按键可 对Control Point进行操作。

路径: 工程目录下的user app\user gui.c

名称: app\_key\_evt\_handler();

下列函数提供了开发板中按键触发响应处理的流程。当用户按下指定按键,系统会发生对应的交互命 令。

具体按键对应的功能如下:

• OK按键:获取各类属性值,并进行打印。比如获取短信的详细内容,查询邮件的详细内容,发送时 间等。

- RIGHT按键: 表示Yes, 即同意。例如来电时, Yes表示接听电话。
- LEFT按键:表示No,即拒绝。例如来电时,No表示拒绝接听电话。

命令的具体测试方法,请参考Apple Notification Center Service (ANCS) [Specification](https://developer.apple.com/library/content/documentation/CoreBluetooth/Reference/AppleNotificationCenterServiceSpecification/Introduction/Introduction.html)。

```
void app_key_evt_handler(uint8_t_key_id, app_key_click_type_t_key_click_type)
{
   uint16 t uid;
   if (key click type == APP KEY SINGLE CLICK)
     {
       if (BSP KEY OK ID == key id)
 {
           pwr_mgmt_mode_set(PMR_MGMT_IDLE_MODE);
           uid = ancs_get_id();
           ancs notify attr get(uid, ANCS NOTIF ATTR ID APP IDENTIFIER);
           ancs notify attr get(uid, ANCS NOTIF ATTR ID TITLE);
           ancs notify attr get(uid, ANCS NOTIF ATTR ID SUBTITLE);
            ancs_notify_attr_get(uid, ANCS_NOTIF_ATTR_ID_MESSAGE);
           ancs notify attr get(uid, ANCS NOTIF ATTR ID MESSAGE SIZE);
           ancs notify attr get(uid, ANCS NOTIF ATTR ID DATE);
           ancs_notify_attr_get(uid, ANCS_NOTIF_ATTR_ID_POSITIVE_ACTION LABEL);
           ancs_notify_attr_get(uid, ANCS_NOTIF_ATTR_ID_NEGATIVE_ACTION_LABEL);
 }
        else if (BSP_KEY_LEFT_ID == key_id)
 {
           APP_LOG_INFO("pressed key left");
           uid = ancs get uid();
           if (uid > 0)
\{ancs action perform(uid, ACTION ID NEGATIVE);
 }
 }
       else if (BSP KEY RIGHT ID == key id)
 {
           APP LOG INFO("pressed key right");
           uid = ancs get uid();
           ancs action perform(uid, ACTION ID POSITIVE);
 }
    }
}
```
### <span id="page-15-0"></span>**5** 常见问题

本章描述了在验证ANCS Client示例时,可能出现的问题、原因及处理方法。

### <span id="page-15-1"></span>**5.1** 串口终端没有输出信息

#### • 问题描述

终端没有打印信息,或者打印乱码。

• 问题分析

程序没有正确烧录到板子运行,或者串口波特率不正确导致信息不能正常打印在终端。

• 处理方法 请检查波特率是否为115200,数据位为8,停止位为1,无校验位,无流控,同时检查串口线接入是 否正确。 如果串口正常,请重新烧录固件,同时保证工程没有任何改动,使用GProgrammer直接下载固件。

### <span id="page-15-2"></span>**5.2** 手机搜索不到蓝牙广播

• 问题描述

打开手机App后, 无法搜索到以Goodix\_ANCS\_C为名称的广播。

- 问题分析 蓝牙天线连接或固件异常。
- 处理方法
	- 1. 请确定手机蓝牙功能是否打开。如果打开,请检查GR551x平台天线是否连接成功。
	- 2. 如果均为正常,用户可通过下载默认出厂测试固件来检查硬件是否异常。

### <span id="page-15-3"></span>**5.3** 连接成功后无法获取到通知

• 问题描述

手机连接BLE设备成功后无法获取到通知。

- 问题分析 用户关闭蓝牙连接,设备可能曾经连接过,或手机通知功能未打开。
- 处理方法
	- 1. 在手机"设置"中查看是否曾经连接过本蓝牙设备。如果是,用户可以点击忽略此设备,重新 扫描、配对和绑定。
	- 2. 确认已打开手机应用的通知功能。